## **21.1. ЭЕШ давтлага хичээл бүртгэх**

## **21.1. ЭЕШ давтлага хичээл бүртгэх**

ЭЕШ-д бэлтгэх давтлага хичээлийн бүртгэлийг системд хийхдээ дараах дараалалыг баримтлана. Үүнд:

- 1. Давтлага хичээл орох багшийн заадаг хичээлд давтлага хичээлийг үүсгэж өгөх
- 2. "Хичээлийн бүлэг"-ээр ээлжит хичээл үүсгэж баталгаажуулах
- 3. Хичээл сонголтоор суралцагчийг сонгож бүртгэнэ.
- 4. Ирц бүртгэнэ.

Системд хэрхэн оруулах алхамчилсан дараалал:

## **1. Багшийн заадаг хичээл оруулах**

Сургалтын менежер **Боловсролын удирдлагын систем**ийн **Багш** үйл ажиллагаа руу орж багшийн нэрийн жагсаалтаас тухайн багшийг сонгож нэр дээр дарж орсноор багшийн мэдээллийн дараах цонх руу шилжинэ.

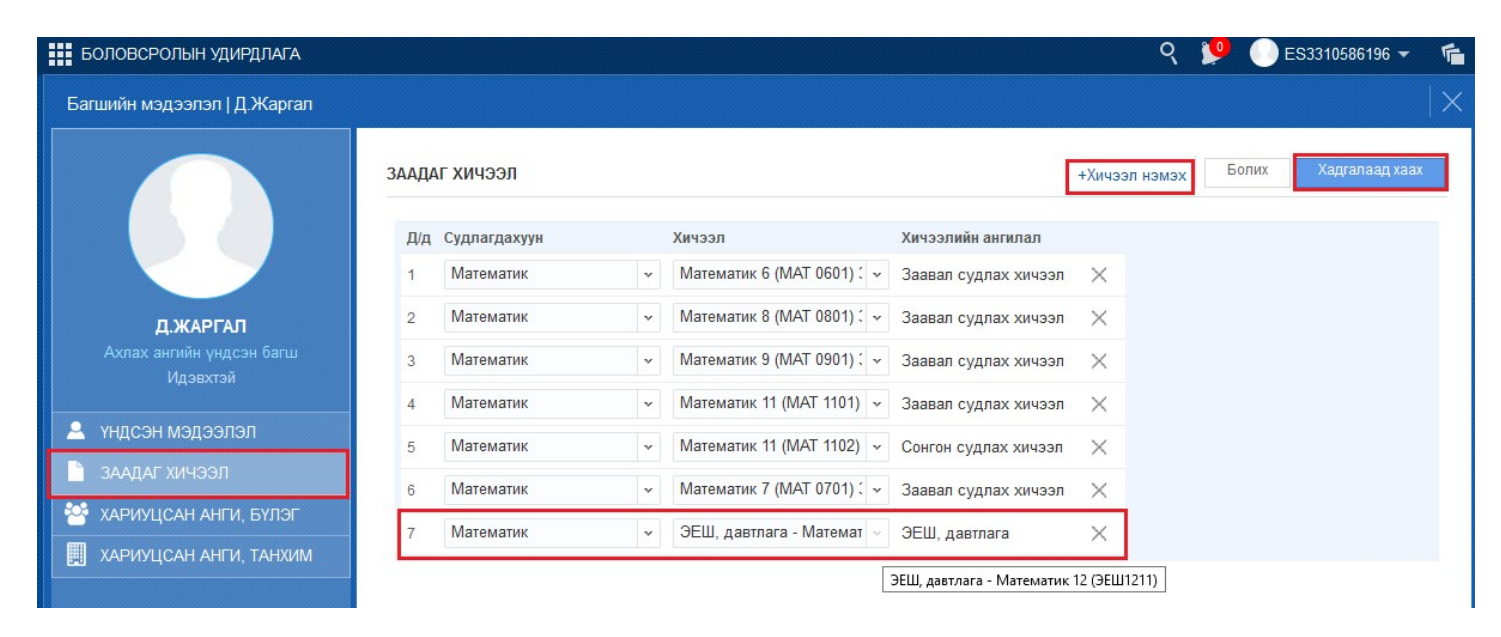

Баруун дээд хэсэгт байрлах **мэдээлэл засах** товчийг дарж орно. **+Хичээл нэмэх** товчийг дарснаар заадаг хичээлийг оруулах мөр гарч ирнэ. ЭЕШ давтлага хичээлийн судлагдахуун, хичээлийг сонгож хадгална. Дараах хүснэгтээс сонгох судлагдахуун, хичээлийг харж зөв сонгоно уу.&lt